# **Installing ShakeCast**

Ą

Due to the release of ShakeCast Version 3.0, the content on this page is no longer applicable. Please refer to ShakeCast Version 3.0 documentation for more information on upgrading to the current software version.

**On this page:**

- [Step-by-Step Instructions to Install ShakeCast on Your System](#page-0-0)
- [Finalize Installation](#page-0-1)
- [Uninstalling ShakeCast](#page-2-0)

## <span id="page-0-0"></span>Step-by-Step Instructions to Install ShakeCast on Your System

The installer unpacks the files needed for the installation, which takes less than a minute. After unpacking the installation files, the installer presents an option to view the **License Agreement**. You may choose to **Accept** the license agreement and continue the installation process.

The installer displays a **Choose Components** screen that allows you to choose programs to install. We recommend that you keep the default settings, unless you are an advanced user who wants more precise control over the components that will be installed.

After ensuring that the desired program features are selected, click the **Next** button to continue with the installation. Now that you have given the installer all of the information it needs to proceed, progress boxes track the installation process.

After installing the core ShakeCast script, the installer will download and start the ActivePerl setup dialog. Click the **Next** button to continue with the installation.

After installing the ActivePerl software, the installer will download and start the Apache web server setup dialog. Click the **Next** button to continue with the installation.

After installing the Apache software, the installer will download and start the MySQL database setup dialog. Click the **Next** button to continue with the installation.

After installing the MySQL software, configure the database and create a root password.

After completing the MySQL software configuration, the installer will download and start the PHP setup dialog. Click the **Next** button to continue with the installation.

After completing the core PHP installation, the installer will start the PHP configuration dialog. Select Apache 2.0.x Module then click the **Next** button to locate the installation directory for Apache web server.

In the last step of PHP setup configuration, select to install the Extensions GD2, Multi-byte String, Mcrypt, Mysql, Mysqli, and SMTP. Click the **Next** button to continue with the installation.

After completing the PHP installation, the installer will start the Perl module installation. A DOS Windows will appear showing the progress of module installation.

After completing the Perl module installation, the installer will start the ShakeCast database configuration. A new DOS Windows will appear with a prompt for password to accessing the database. Type in the root password entered during the MySQL installation and hit **Enter** to continue with the installation.

After completing the ShakeCast database creation and data population, a brief dialog confirms the last step of the installation process. After rebooting the system, you can access the ShakeCast web interface at

<http://localhost/index.php>

Default login:

Username = **scadmin** Password = **scadmin**

### <span id="page-0-1"></span>Finalize Installation

A few final configuration steps are required.

1. **Notification.** The file c:\shakecast\sc\conf\sc.conf contains a "Notification" section that looks like:

```
# Notification Configuration
<Notification>
    From shakemaster@example.com
    EnvelopeFrom shakemaster@example.com
    SmtpServer smtp.example.com
    DefaultEmailTemplate default.txt
    DefaultScriptTemplate default.pl
    # Username username
    # Password password
</Notification>
```
Uncomment and edit the "Username" and "Password" fields if authentication is required for your SMTP server.

2. RSS Daemon. The file c:\shakecast\sc\conf\sc.conf contains a "RSS" daemon section that looks like:

```
# RSS Daemon configuration
<rss>
    AUTOSTART 1
    # the LOG & LOGGING setting only applies to messages logged out of
    # GenericDaemon; other messages from polld itself are controlled by the
    # settings of LogLevel and LogFile in the system-wide configuration above
   LOG c:/shakecast/sc/logs/sc.log<br>
LOGGING 1<br>
MSGLEVEI
   LOGGING
   MSGLEVEL 2
    POLL 60
    PORT 53458
   PROMPT rssd>
    SERVICE_NAME rssd
    SERVICE_TITLE ShakeCast RSS Daemon
   SPOLL 10
    REGION SC CI NC NN
    # TIME_WINDOW 30
\langlerss>
```
Modify the "REGION" (to download ShakeMaps only from selected regions), the "POLL" (polling interval in seconds), and the "TIME\_WINDOW" (in days for triggering ShakeCast processing).

Available ShakeMap regions are:

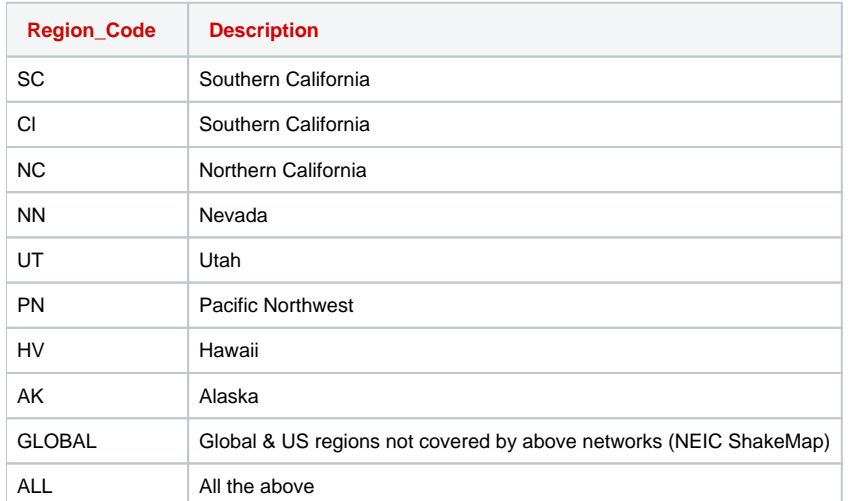

3. **Restart** the ShakeCast Services

To restart the actual services that perform the various ShakeCast functions:

cd c:\shakecast\admin stop\_sc\_services start\_sc\_services

 4. **Customize** the ShakeCast server for facilities, profiles, users, and notification templates. Consult ShakeCast documentation and tutorial videos in configuring the ShakeCast server.

# <span id="page-2-0"></span>Uninstalling ShakeCast

You may uninstall the ShakeCast Server Software through the following steps:

### 1. **Stop and uninstall** the services:

cd c:\shakecast\admin stop\_sc\_services remove\_sc\_services

#### 2. **Remove** ShakeCast:

c:\shakecast\Uninstall

or use Add/Remove Programs in the Control Panel.

3. If desired, uninstall Perl, PHP, MySQL, and Apache by using Add/Remove Programs in the Control Panel.